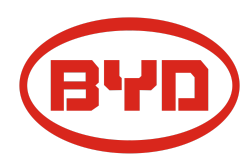

# **BYD Battery-Box Premium LVL Service Guideline and Checklist** Version 1.2

Valable pour Premium LVL 15.4

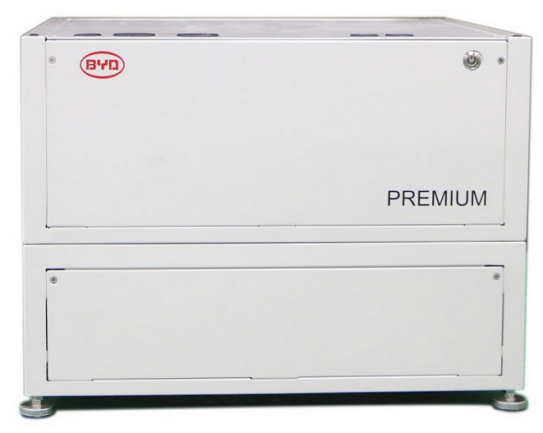

LVL 15.4 (max. 64 par système) BMU (1 x par système)

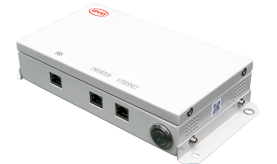

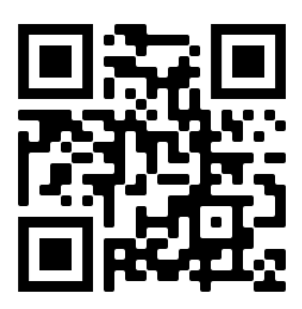

**Assurez-vous de toujours utiliser la dernière version de ce document de service, disponible sur : www.bydbatterybox.comDES ERREURS**

**Important : L'installation et tout autre type de travaux ou de mesures en combinaison avec la Battery-Box Premium ne sont autorisés que par des électriciens professionnels et qualifiés.**

Cette liste de contrôle est une aide abrégée pour la Battery-Box et ne remplace pas le manuel d'origine, qui peut être trouvé sur [www.bydbatterybox.com](http://www.bydbatterybox.com) / [www.eft-systems.de](http://www.eft-systems.de) / [www.alpspower.com.au.](http://www.alpspower.com.au) Sous réserve de modifications techniques ; aucune responsabilité n'est acceptée pour l'exactitude de ces informations. Attention : Une mauvaise manipulation peut entraîner des dangers et des dommages.

## <span id="page-1-0"></span>CONTENU

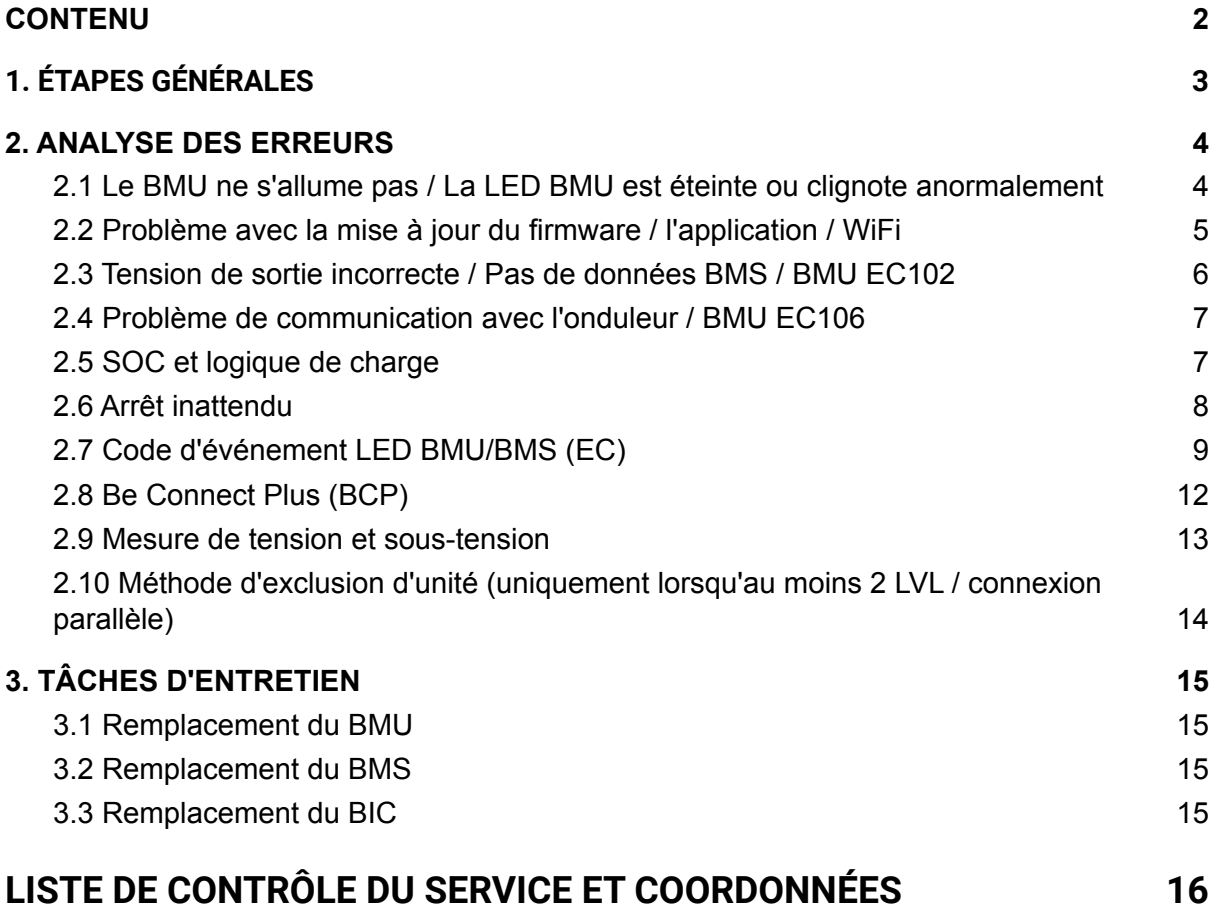

# 1. ÉTAPES GÉNÉRALES

Assurez-vous de toujours utiliser la dernière version de ce document de service, disponible sur : [www.bydbatterybox.com](http://www.bydbatterybox.com) Veuillez d'abord procéder aux étapes d'installation en :

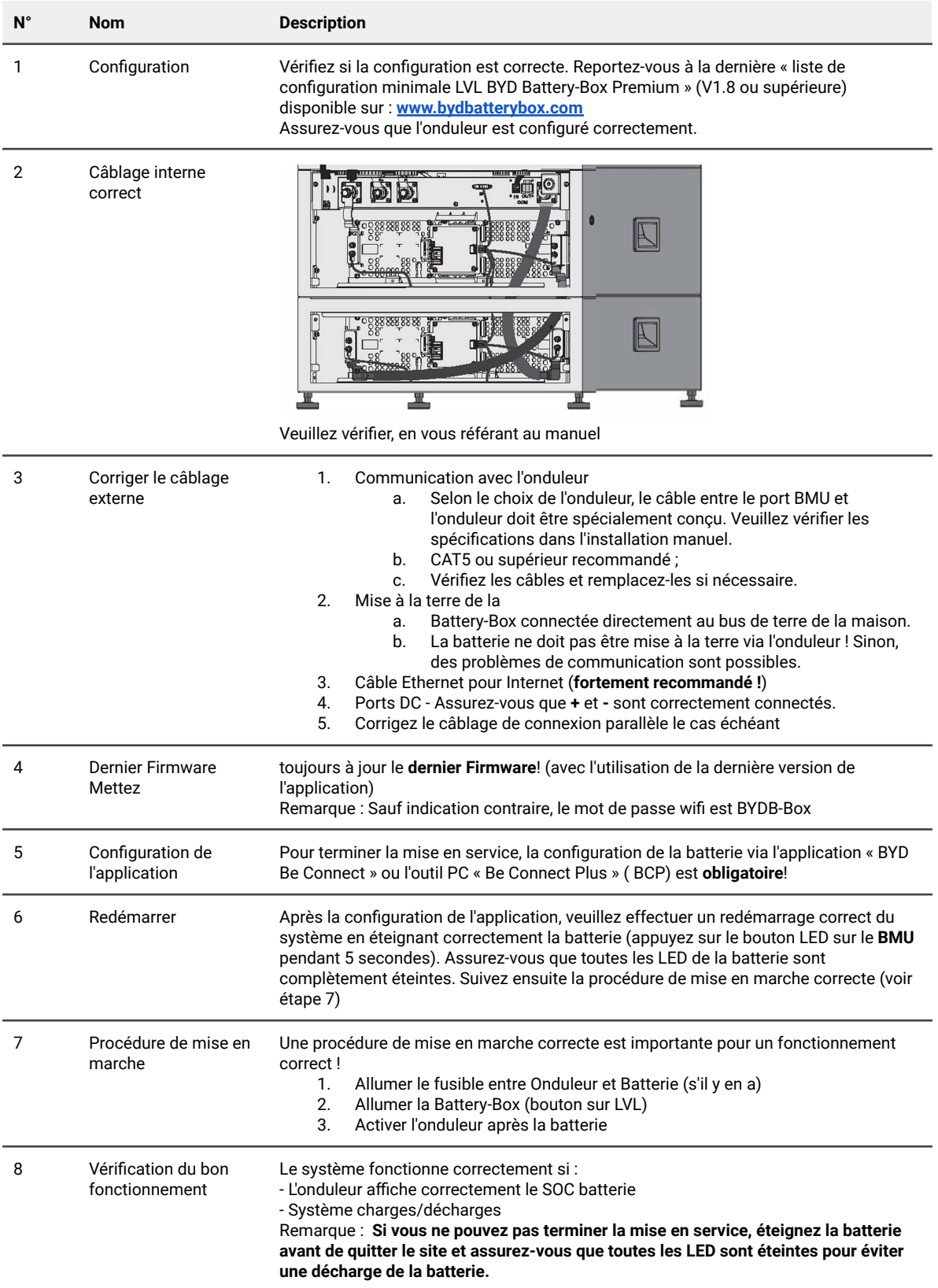

## 2. ANALYSE DES ERREURS

Veuillez vous référer aux étapes générales avant de continuer, voir chapitre 1.

#### **2.1 Le BMU ne s'allume pas / La LED BMU est éteinte ou clignote anormalement**

LED du BMU ne s'allument pas, bien que la batterie soit allumée.

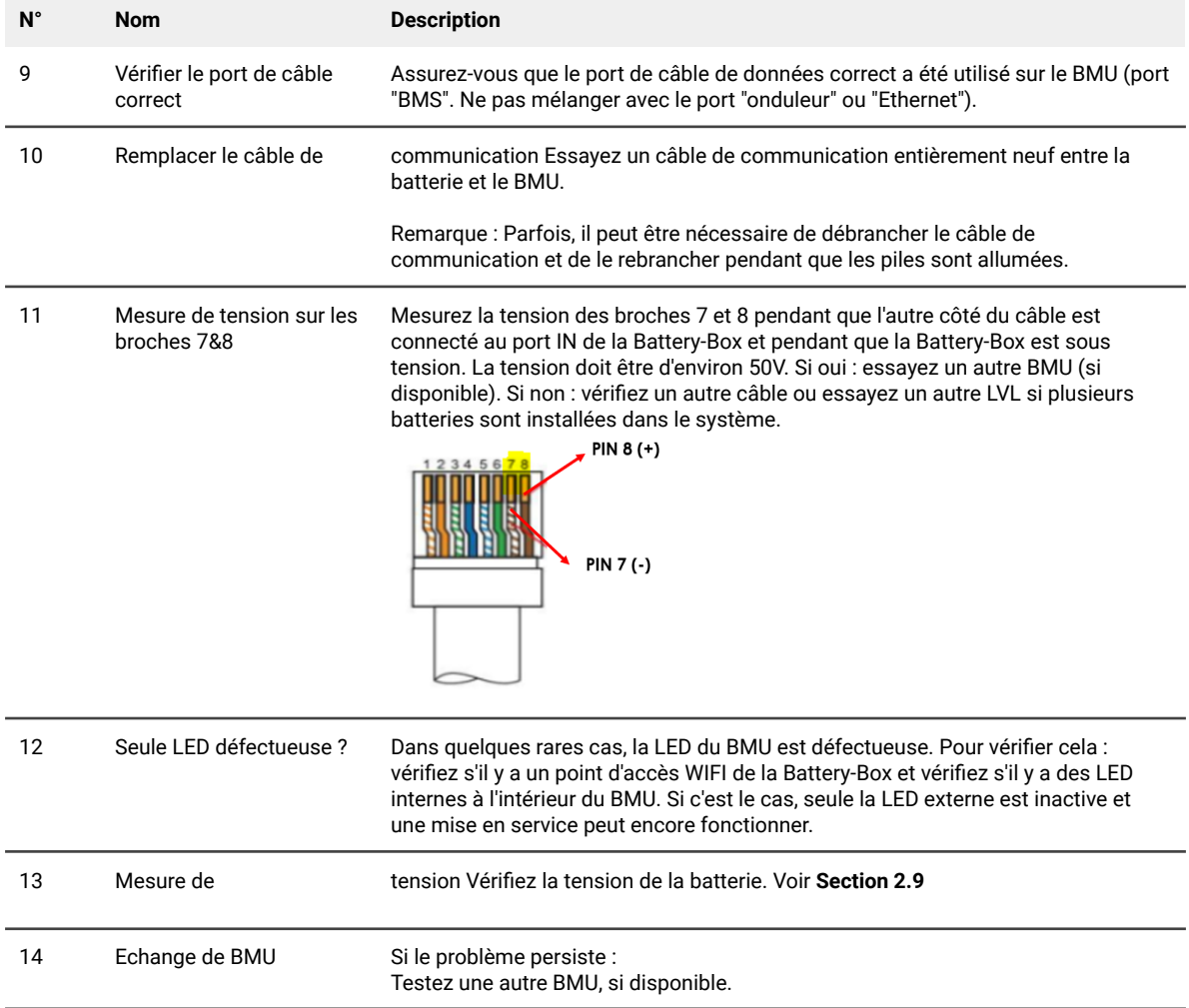

#### **2.2 Problème avec la mise à jour du firmware / l'application / WiFi**

La gestion de la batterie se compose de deux composants : le BMU et le BMS. La mise à jour du micrologiciel à partir de l'application mettra à jour le BMU, qui mettra ensuite à jour le BMS. **La mise à jour BMS peut prendre jusqu'à 30 minutes**.

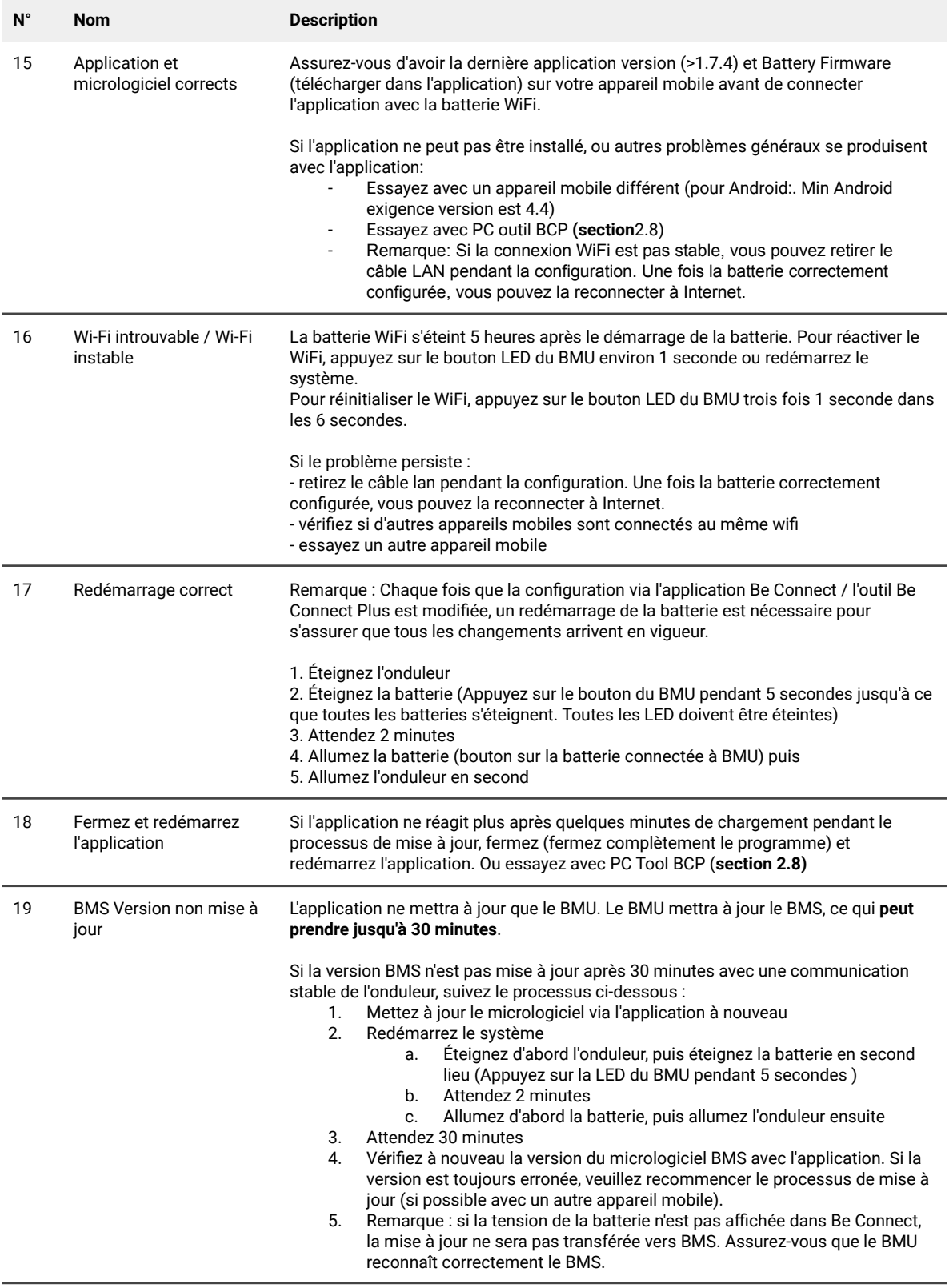

### **2.3 Tension de sortie incorrecte / Pas de données BMS / BMU EC102**

Une tension de sortie PDU incorrecte (par exemple 16 V) est normalement un indicateur d'une configuration incorrecte ou d'un problème de communication BMU<>BMS

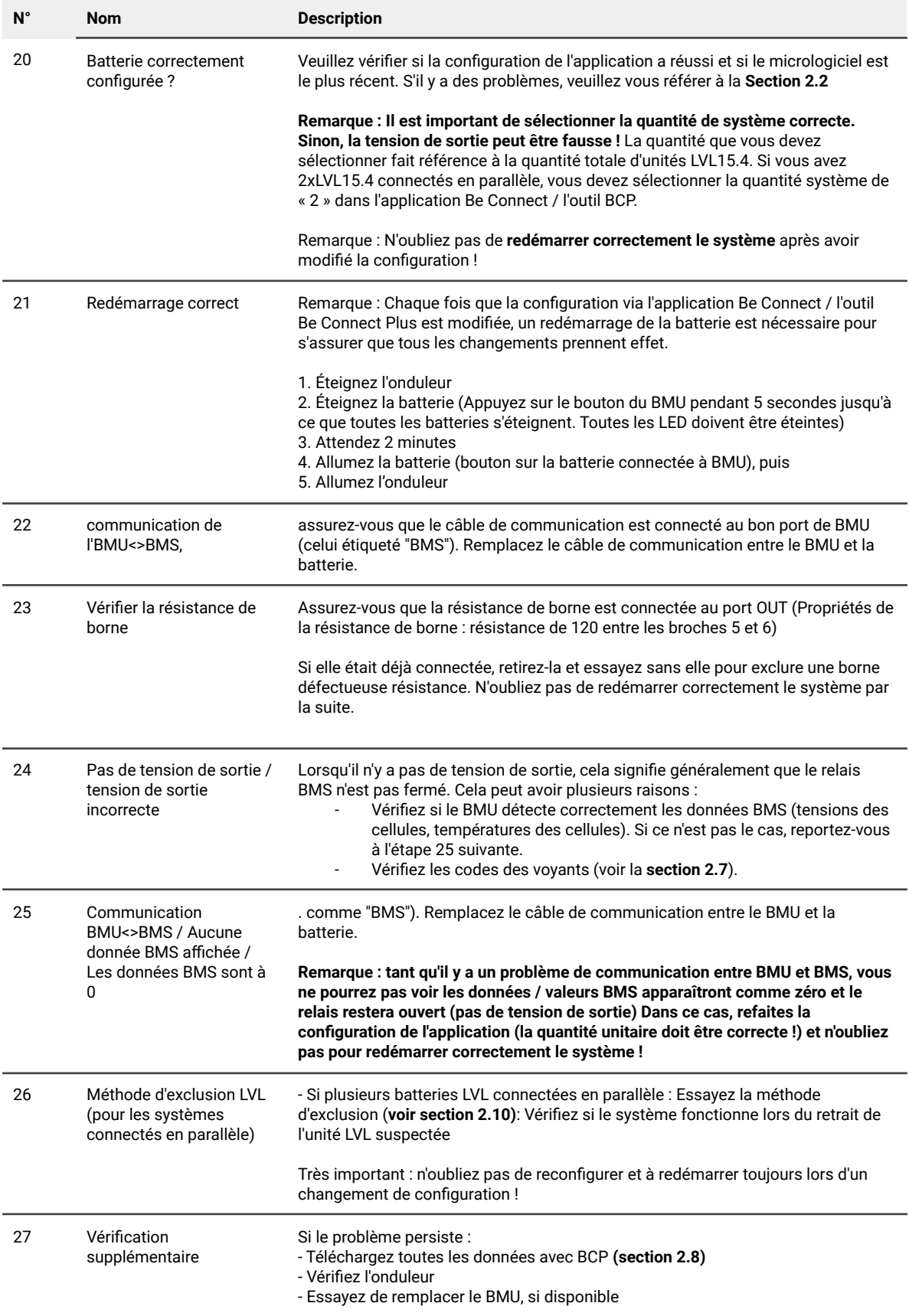

#### **2.4 Problème de communication avec l'onduleur / BMU EC106**

La tension de sortie est normale et vous pouvez voir les données BMS (cellule) dans BCP, mais l'onduleur ne détecte pas la batterie.

Note: si tension de sortie est incorrecte ou données BMS (cellule) ne peut pas être vu dans BCP, ensuite si article 2.3 premier

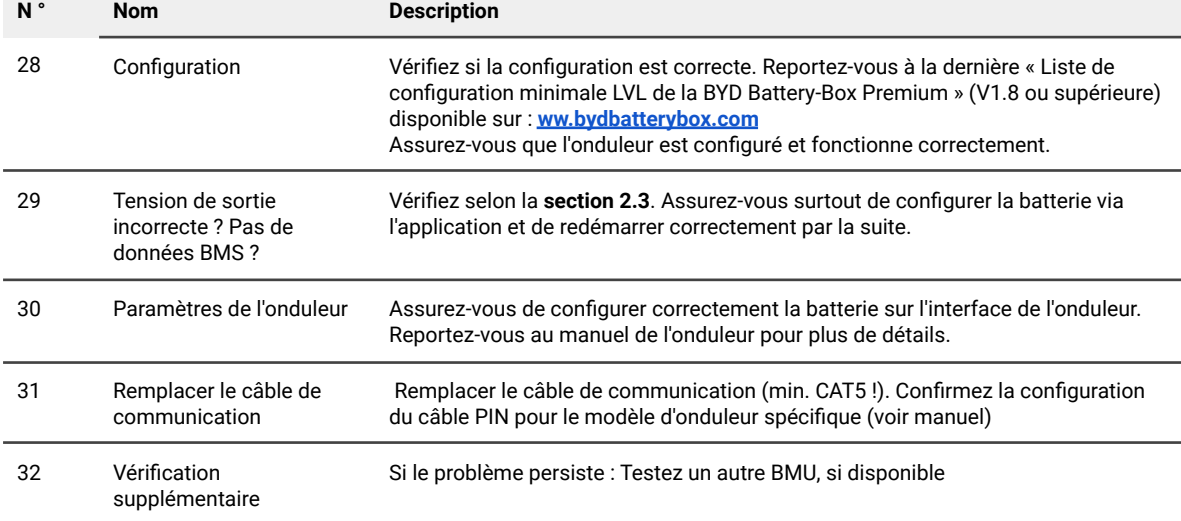

### **2.5 SOC et logique de charge**

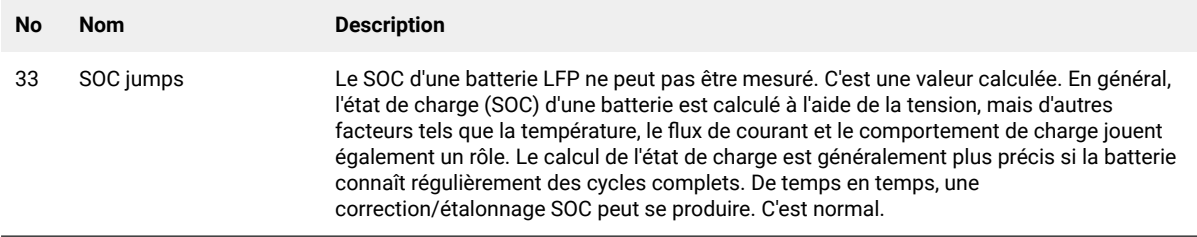

#### **2.6 Arrêt inattendu**

Le système a été mis en service avec succès dans le passé et a fonctionné pendant un certain temps. Plus tard, un arrêt inattendu s'est produit.

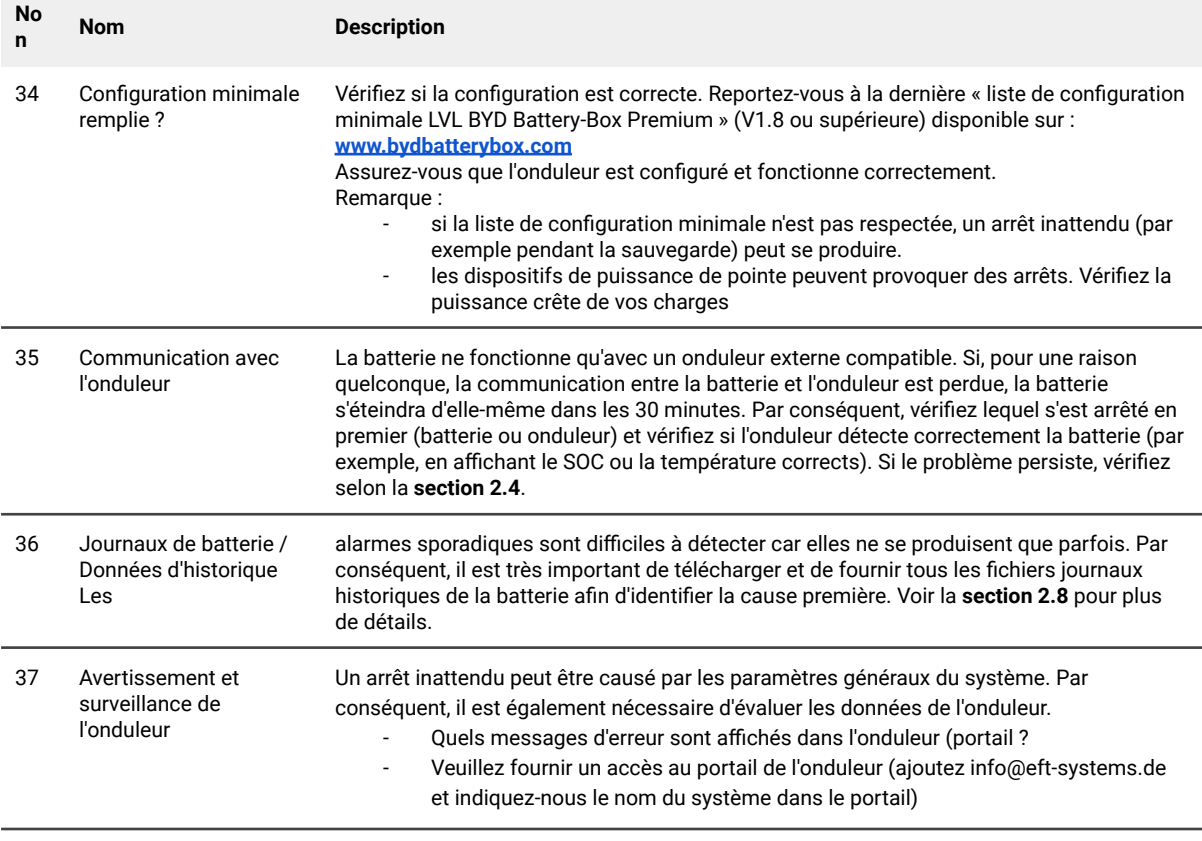

#### **2.7 Code d'événement LED BMU/BMS (EC)**

Un blanc constant La LED fait référence au mode veille. Un clignotement blanc signifie une charge ou une décharge. Lorsque la batterie démarre, la LED clignote en blanc et bleu avec un intervalle de 0,5 seconde (normal pendant le démarrage). Lorsque la LED clignote en bleu avec un intervalle de 1 seconde, il indique un code d'événement. Veuillez commencer à compter lorsque la LED blanche commence à clignoter, puis comptez combien de fois la LED blanche et bleue clignote. (reportez-vous également au manuel !)

**Exemple :** 1xblanc, 6xbleu → EC 106 / 1xblanc, 11xbleu → EC 111 / 3xblanc, 3xbleu → EC 303

Remarque : chaque LVL a son propre BMS. Le code d'événement du BMS sera donc affiché dans la LED de chaque LVL.

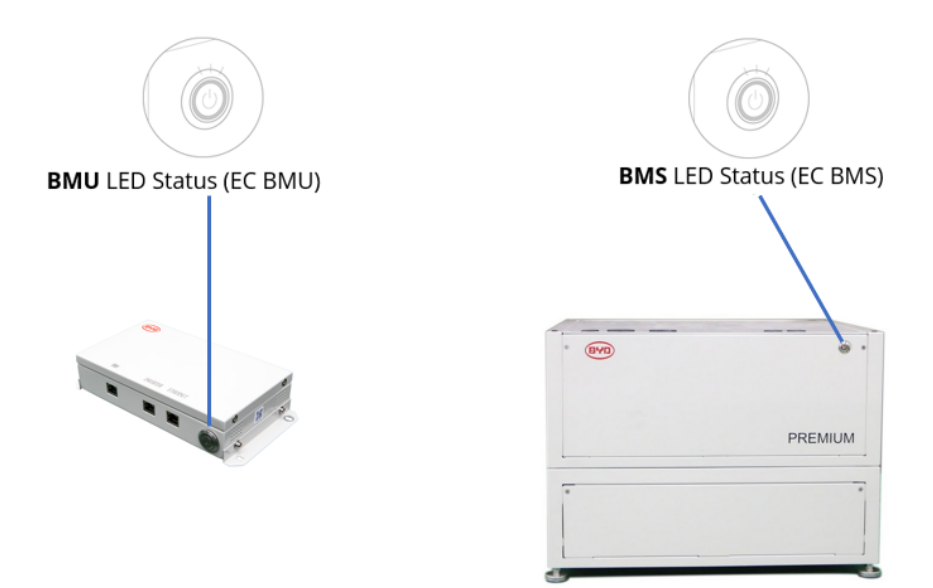

La plupart des erreurs sont causées par une ligne de communication défectueuse, un configuration de l'application ou le redémarrage manquant après la configuration de l'application. Veuillez aller en détail via : **Section 2.2 & 2.3**

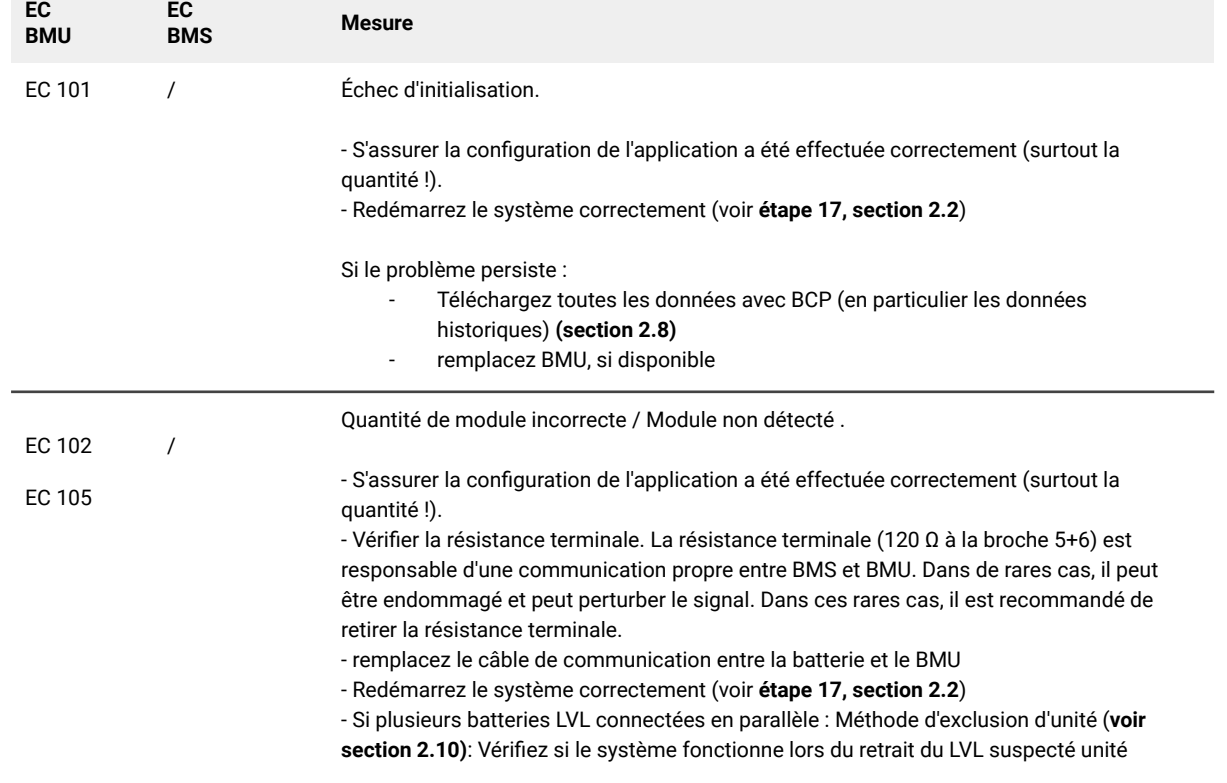

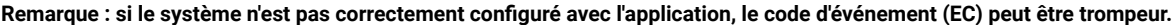

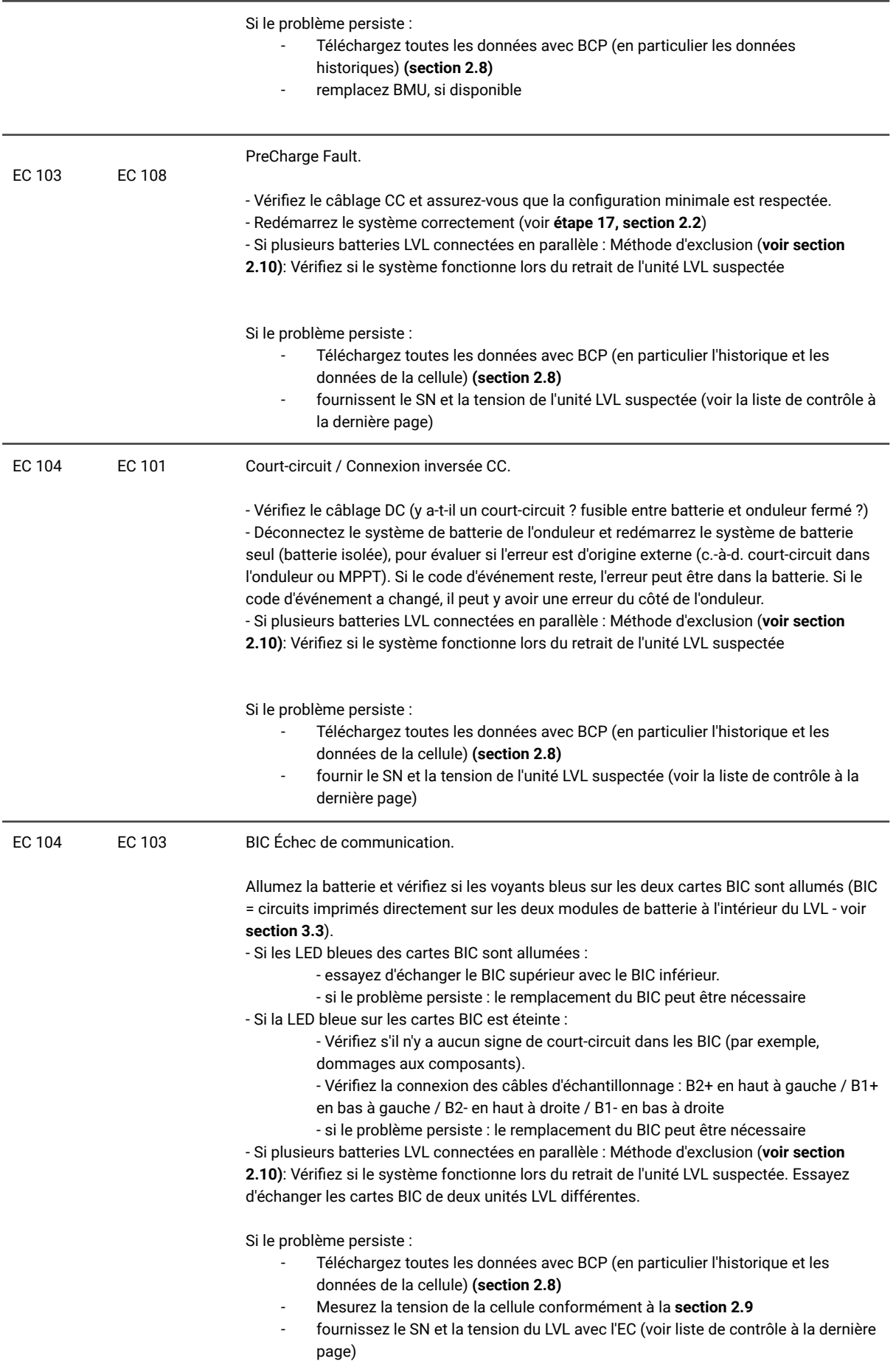

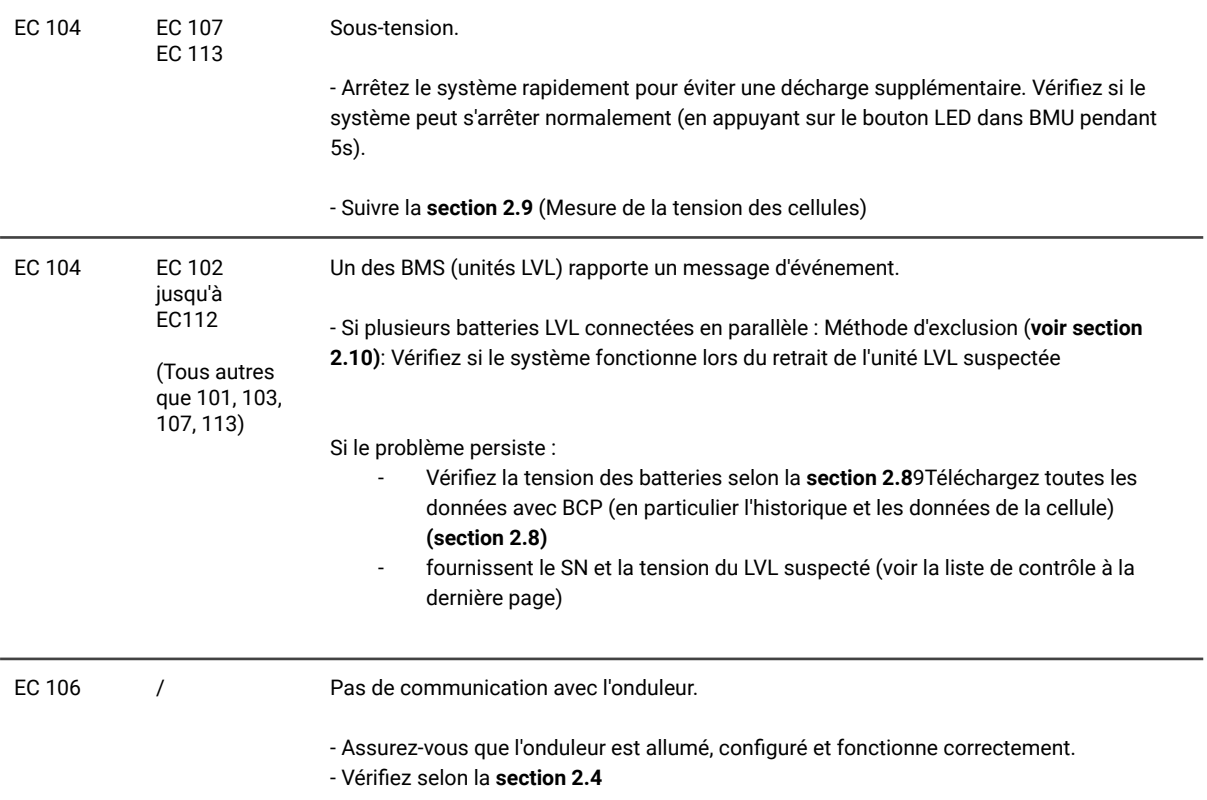

#### **2.8 Be Connect Plus (BCP)**

Be Connect Plus est un outil Windows-PC. Avec Be Connect Plus (BCP), vous pouvez :

- lire les informations sur la batterie,
	- configurer le système de batterie
	- mise à jour du BMU & BMS firmware
	- Exporter / télécharger les journaux de batterie (de BMU et de tous les BMS)

BCP est constamment amélioré et mis à jour. **Assurez-vous d'utiliser la dernière version du programme. Vous pouvez télécharger la dernière version de l'outil sur www.bydbatterybox.com / www.eft-systems.de / www.alpspower.com.au**.

Pour l'analyse du service, veuillez télécharger et fournir les données / journaux comme décrit dans les instructions du programme (voir le manuel PDF à l'intérieur de l'archive ZIP du programme).

Remarque : vous devez un ordinateur avec Windows qui sera connecté à la batterie Wifi. Connectez-vous en tant qu'installateur à Be Connect Plus, le mot de passe est le même que pour le WiFi : BYDB-Box

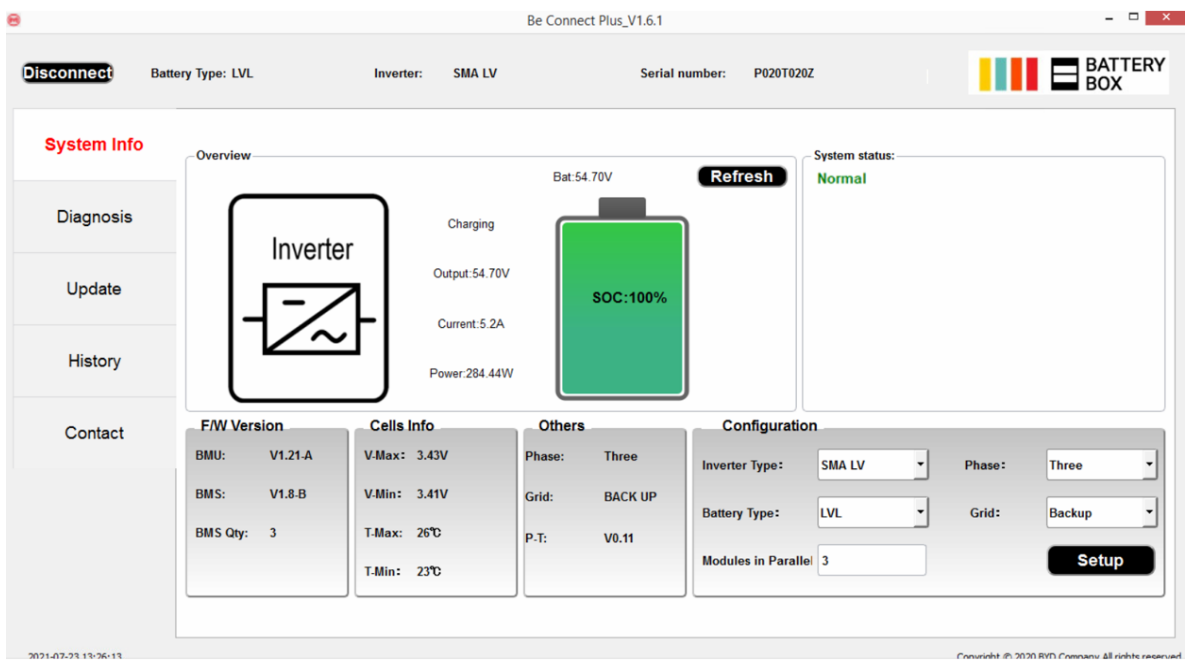

#### **2.9 Mesure de tension et sous-tension**

**Attention : Veillez à ne pas créer de court-circuit !**

- **- Vous pouvez voir le max. et min. tension cellulaire dans l'App BeConnect ou PC Tool Be Connect plus (BCP)**
- **- Vous pouvez obtenir le module détaillé et tension de cellule dans le programme BCP (section 2.8)**
- **- ou mesurer manuellement selon la ci dessous Description:**

**Mesurer la tension du module:** Ouvrez le porte d'entrée et mesurez la tension de la tour entre **B+/B-** (cercle rouge). Mesurez également entre **P+/P-** (cercle vert) sur le BMS comme indiqué ci-dessous.

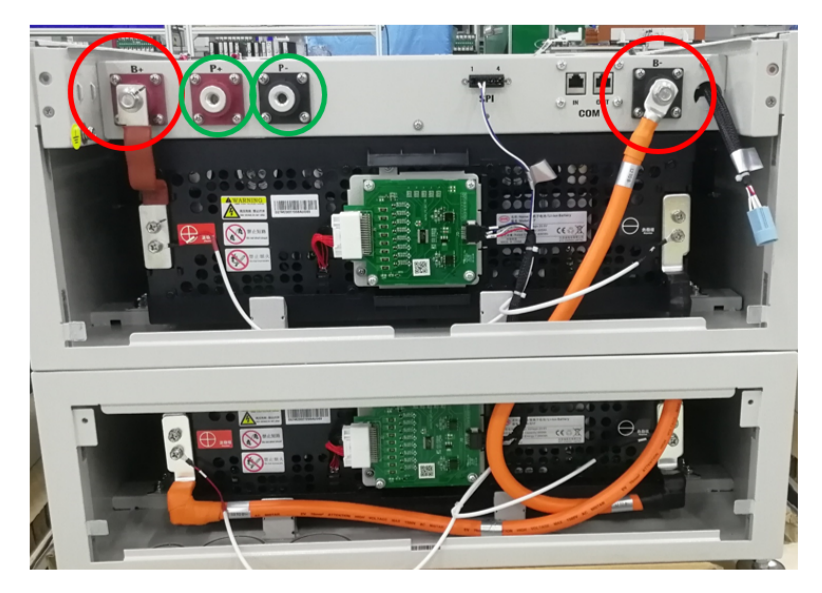

**Mesurez les tensions des cellules** dans le cas de BMS EC 107, EC 103 ou si le BCP affiche des cellules avec <1,5 V / n'affiche pas de tensions de cellule. Cela nous aidera à comprendre si le problème se situe dans la cellule ou dans les BIC.

La tension doit être mesurée par paires comme indiqué ci-dessous. Si la tension est de 0, dans la plupart des cas, cette valeur n'est pas correcte et l'appareil de mesure n'est pas en contact correct avec les broches. (veuillez établir un contact correct et bon)

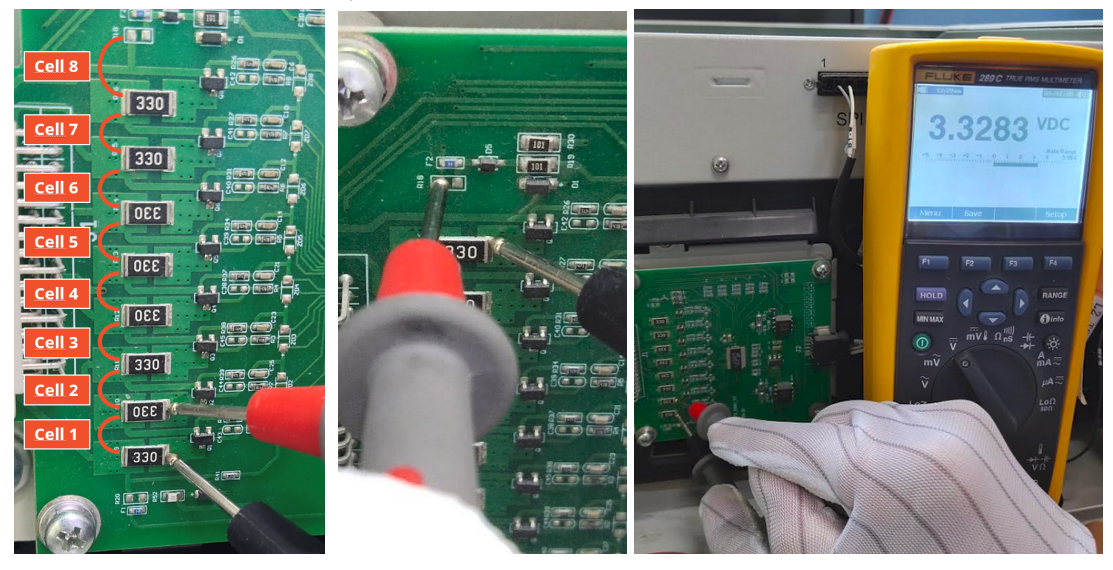

Veuillez enregistrer ces mesures de 16 cellules au total. (Numéro de cellule 1-8 pour le module bouton, 9-16 pour le module supérieur)

#### **tension**

Sous-Un LVL dans lequel l'une des 16 cellules a une tension <1,5 V est en sous-tension (vérifier avec BCP (**section 2.8**) / BC si possible) .

- LVL avec >45 V devrait être bon et vous pouvez continuer à vérifier d'autres points conformément à cette directive de service.

- Si la tension LVL est <45V mais que la tension monocellulaire est >1,5V, la batterie doit être rechargée rapidement en évitant toute décharge supplémentaire. Par conséquent, arrêtez le système et recherchez le problème conformément aux directives, alors que la batterie est complètement éteinte. Vérifiez également du côté de l'onduleur pourquoi la charge de force ne fonctionne pas. N'allumez pas la batterie avant de vous être assuré que l'onduleur doit être en mesure de charger la batterie.

- Si un seul LVL est en sous-tension : retirer celui-ci et tenter une mise en service sans. Sinon, assurez-vous d'éviter une décharge excessive supplémentaire. (Éteignez complètement le système)

- Si un ou tous les LVL sont en sous-tension : Contactez le service comme indiqué ci-dessous et assurez-vous d'éviter toute décharge supplémentaire de la batterie (Éteignez complètement le système)

Lorsque vous contactez le service, assurez-vous de remplissez complètement la liste de contrôle de service et ajoutez les informations suivantes :

- Numéros de série (du BMU et de tous les LVL (affectés))
- Tensions LVL individuelles de tous les LVL (liées au numéro de série)
- Journaux de la batterie à l'aide du BCP (**section 2.8**) et captures d'écran montrant la cellule ou mesures manuelles de la tension des cellules
- Version initiale du micrologiciel (FW) de la batterie lorsque l'UV s'est produit (BMU et BMS)
- Description détaillée comment et pourquoi le système a atteint la sous-tension si elle est connue. Informations quand le système a été installé et mis en service et dans quelles circonstances et quand la sous-tension s'est produite. Si la batterie n'a jamais fonctionné auparavant : Pourquoi n'a-t-elle jamais fonctionné auparavant et quel était l'état des batteries lorsque la batterie était laissée (allumé / éteint / LED).
- Modèle d'onduleur, numéro de série et journaux de l'onduleur
- Accès au portail de l'onduleur (ajoutez [info@eft-systems.de](mailto:info@eft-systems.de) et indiquez-nous le nom du système dans le portail)

### **2.10 Méthode d'exclusion d'unité (uniquement lorsqu'au moins 2 LVL / connexion parallèle)**

- Normalement un L'unité LVL défectueuse peut être identifiée avec le programme Be Connect Plus ou par le code LED de l'unité LVL correspondante. Dans ce cas, retirez l'unité LVL suspecte avec le code d'événement du système et mettez en service le système restant (s'il est toujours conforme à la liste de configuration minimale) et vérifiez s'il fonctionne correctement.
- Sinon, essayez chaque LVL un par un **Important : La quantité unitaire doit être ajustée dans l'application chaque fois que le nombre de modules a été modifié ! N'oubliez pas d'effectuer un bon redémarrage après une nouvelle configuration !**
	- 1. Éteignez l'onduleur
	- 2. Éteignez la batterie (Appuyez sur le bouton du BMU pendant 5 secondes jusqu'à ce que toutes les
	- batteries s'éteignent. Toutes les LED doivent être éteintes)
	- 3. Attendez 2 minutes
	- 4. Allumez la batterie (bouton sur la batterie connecté à BMU) puis
	- 5. Allumez l'onduleur en second

## 3. TÂCHES D'ENTRETIEN

Veuillez suivre les étapes générales et spécifiques aux erreurs au préalable, voir chapitre 1 et 2.

#### **3.1 Remplacement du BMU**

#### **Avez-vous détecté un BMU défectueux ? :**

Après avoir remplacé le BMU, veuillez ne pas oubliez de refaire la configuration et la mise à jour du firmware avec l'application ou le BCP.

#### **3.2 Remplacement du BMS**

Reportez-vous au manuel « *Guide de remplacement du tiroir BMS* » Après avoir remplacé le BMS, n'oubliez pas de refaire la configuration et la mise à jour du micrologiciel avec l'application ou le BCP.

#### **3.3 Remplacement du BIC**

Reportez-vous au manuel « *Guide de remplacement de la carte BIC*» Après avoir remplacé les BIC, n'oubliez pas de refaire la configuration et la mise à jour du micrologiciel avec l'application ou le BCP.

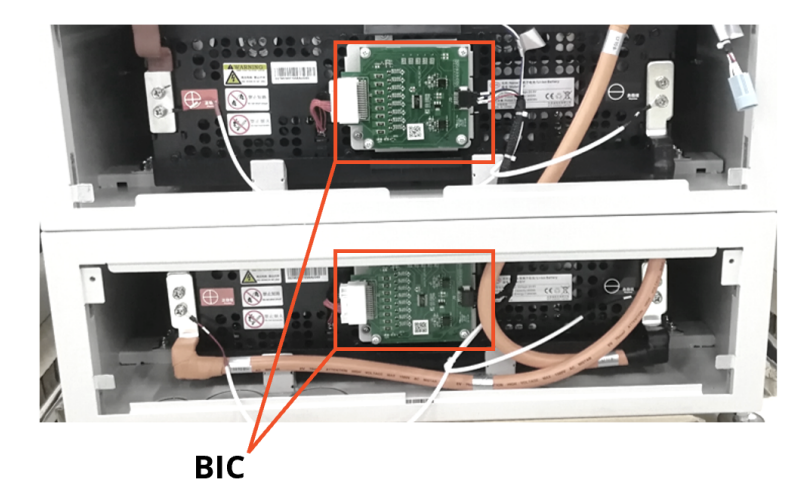

### **BYD Battery-Box Premium LVL Service Checklist - V1.2 FR**

Important : L'installation et tous les autres types de travaux ou de mesures en combinaison avec le BYD Battery-Box sont uniquement autorisés par des électriciens professionnels et qualifiés. Une manipulation incorrecte peut entraîner des dangers et des dommages. Ce document ne remplace pas les manuels et documents officiels de BYD. Aucune responsabilité n'est acceptée quant à l'exactitude des informations.

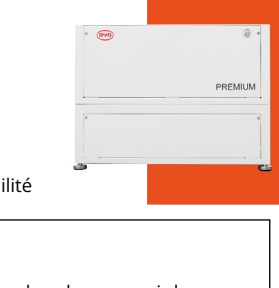

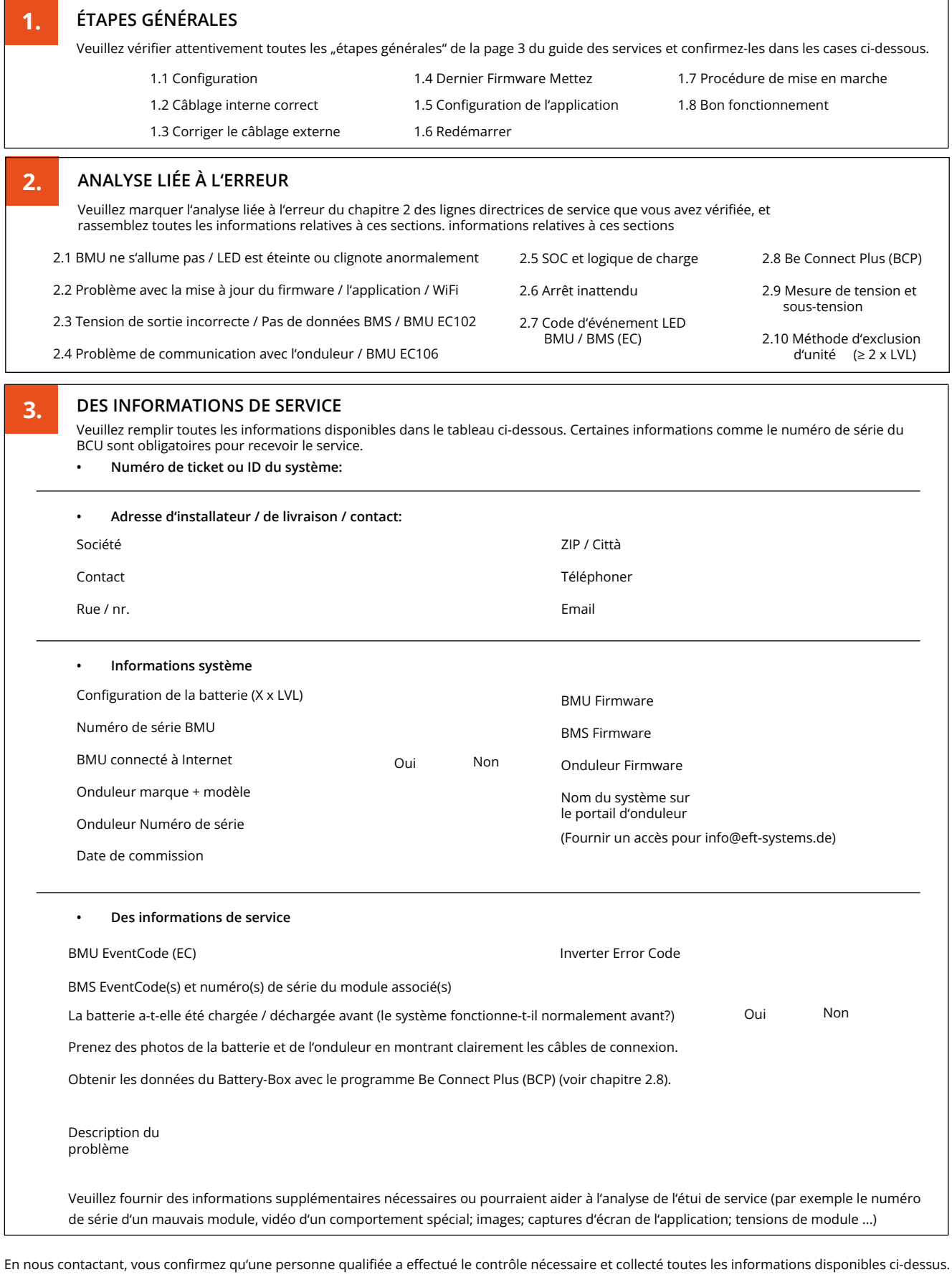

+34 9106 02267 (ES) +44 2037 695998 (UK) +39 0287 368364 (IT) Enregistrez votre billet directement dans le centre de services en ligne: <https://support.eft-systems.de/>

Service Contact Europe: EFT-Systems GmbH I www.eft-systems.de I service@eft-systems.de

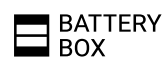